**B** to B - Praxistools für Unternehmen und Freiberufler

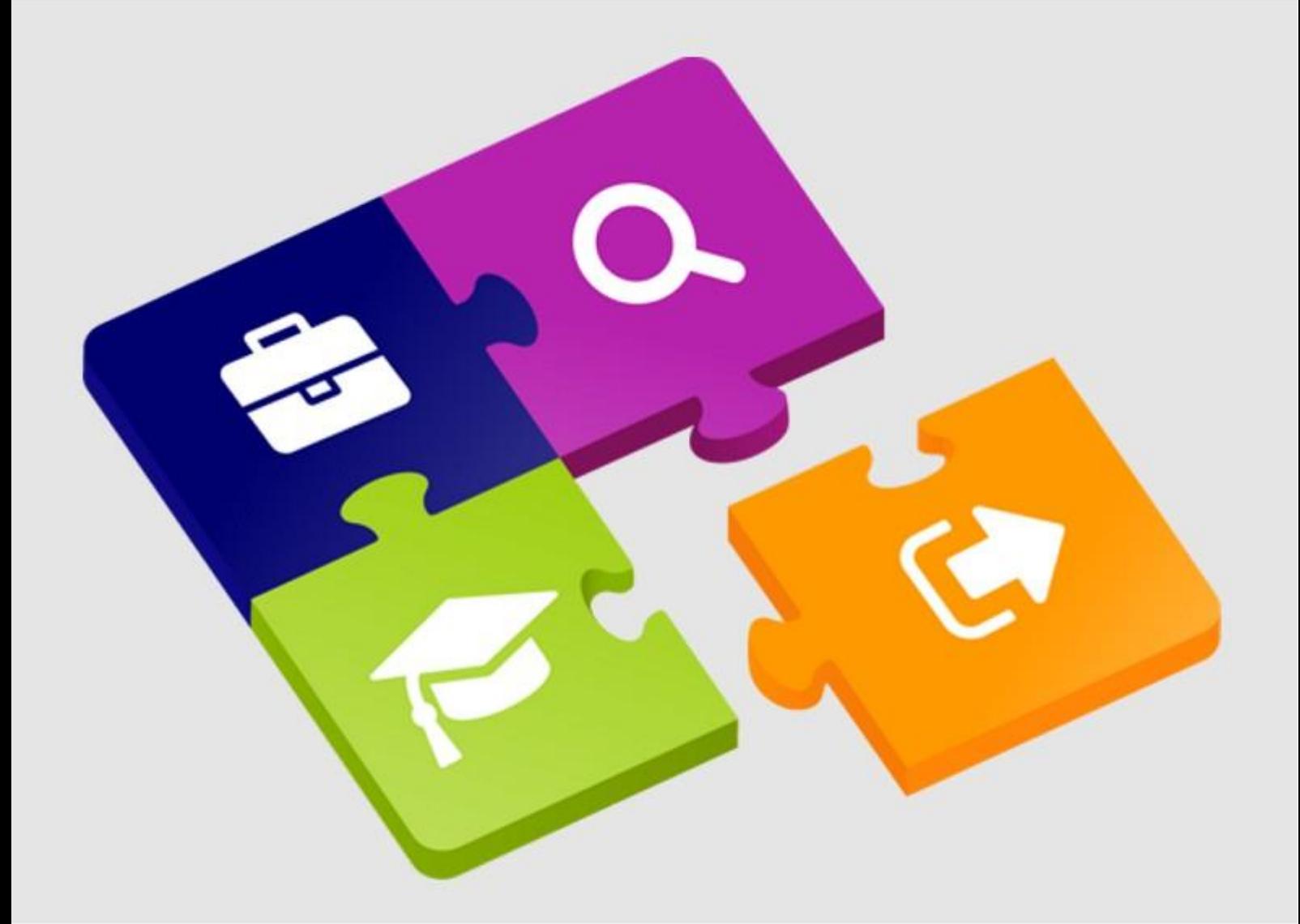

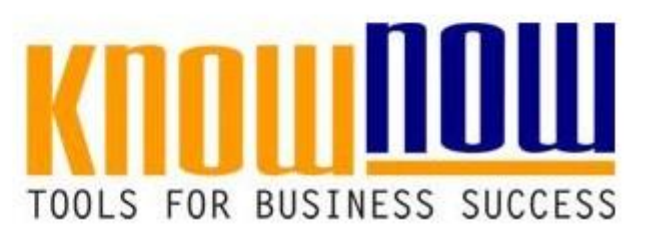

## **EEF und Kundenanforderungen**

# **UseNOW** - TeachNOW - LearnNOW - FindNOW

- Sofort nutzbar: Auswählen Anpassen Anwenden
- In der Praxis erprobt und bewährt
- Im Tagesgeschäft sofort anwendbare Hilfsmittel
- · Aktuell durch regelmäßige Updates

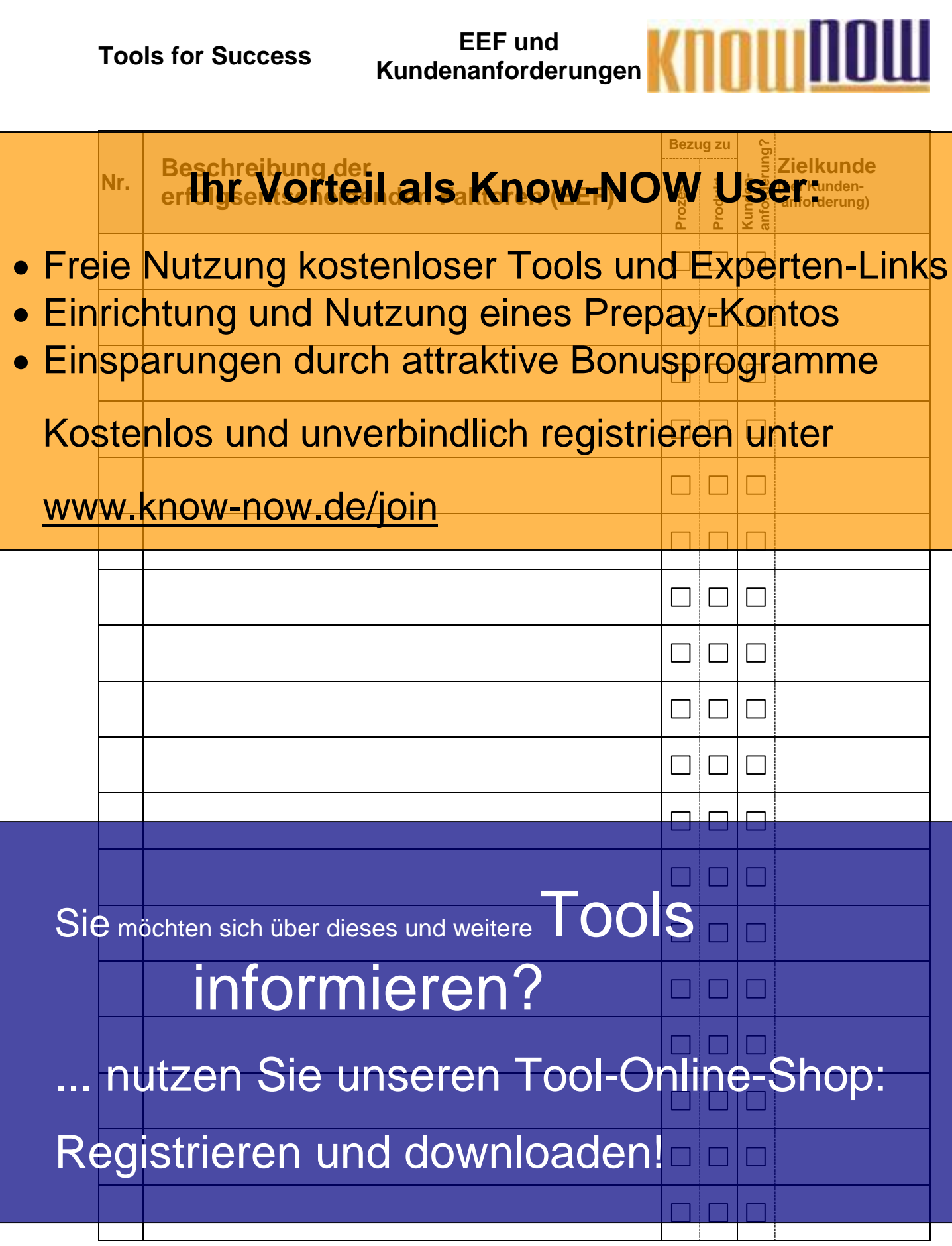

**Tools for Success EEF und Kundenanforderungen**

**Hinweise zur Nutzung des Dokumentes:**

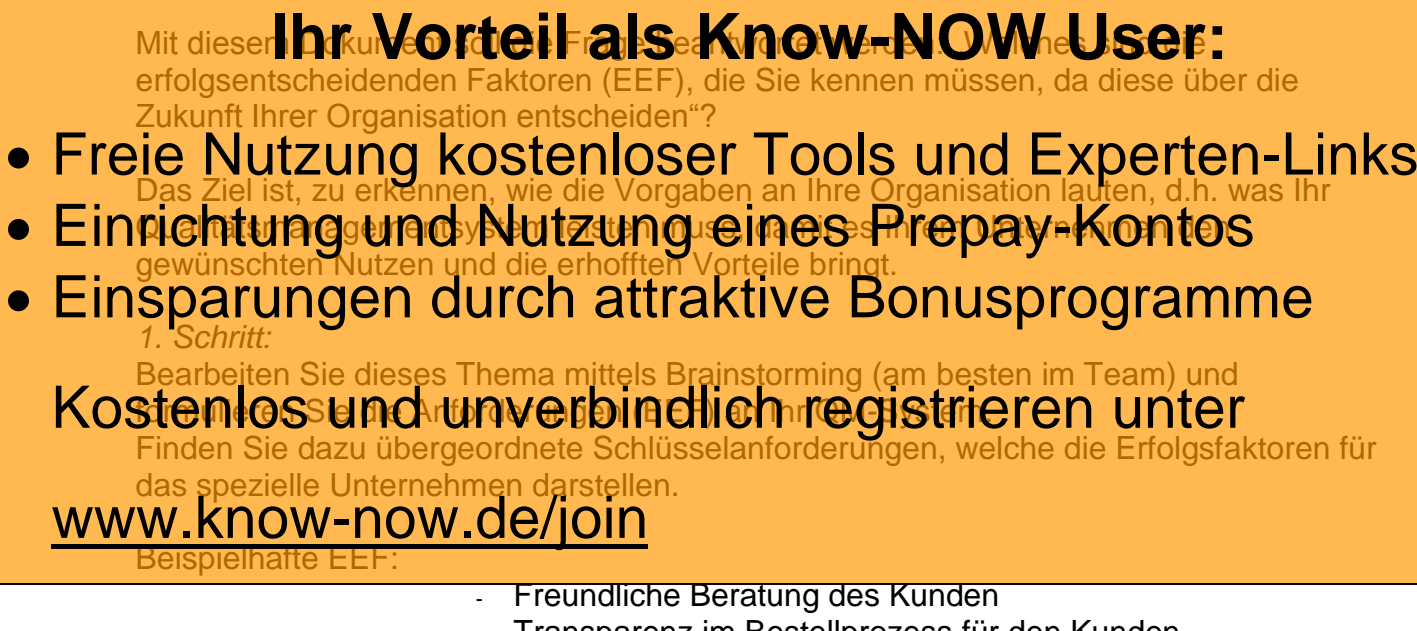

- Transparenz im Bestellprozess für den Kunden
- Schnelle Information der Mitarbeiter
- Wiederholfehler vermeiden
- Effizienz messen und steigern
- Innovation sicherstellen
- ...

#### *2. Schritt:*

Machen Sie deutlich (Markierung in der Tabelle), ob sich die Schlüsselanforderungen auf einen Prozess oder auf ein Produkt bzw. eine Dienstleistung beziehen.

#### *3. Schritt:*

Identifizieren Sie die Forderungen, die explizite Kundenanforderung darstellen und benennen Sie in diesen Fällen Ihre Zielkunden, indem Sie folgenden Fragen Sie folgenden Fragen Sie in dieses und weitere Sie möchten sich über dieses und weitere

### 1. Wer sind die direkten Empfänger unserer Leistung? 1. Wer sind die **firekten Emplänger unserer Gistung?**<br>2. Wer kom<mark>mt in Governations</mark> Communications (Government)

- 3. Wer nutzt unsere Leistung?
- 4. Wer kauft unsere Leistung ein?

#### 5. MutzandSia tuncaranlichen ... nutzen Sie unseren Tool-Online-Shop:

7. Ist die Gesellschaft ein Kunde?

## Registrieren und downloaden!

### **Tools for Success EEF und Kundenanforderungen**

#### **Hinweise zur Anpassung des Dokumentes an die Organisation:**

Um das Tool an Ihre Dokumentenstruktur anzupassen, gehen Sie (hier am Beispiel der Version MS Office 2010 dargestellt) bitte folgendermaßen vor:

- 1. Aktivieren Sie in der Leiste "Start", Gruppe "Absatz" das Symbol "Alle anzeigen". Alternativ können Sie in der Leiste "Datei" auf "Optionen" klicken, im sich öffnenden Fenster "Anzeige" auswählen und das Häkchen bei "alle Formatierungszeichen anzeigen" setzen.
- 2. Löschen Sie nun zuerst das Textfeld mit dem Titel und danach die Grafik, indem Sie diese Objekte jeweils markieren und die Entfernen-Taste (Entf) betätigen.
- 3. Danach löschen Sie den verbliebenen Abschnittswechsel (oben), indem Sie diesen markieren und ebenfalls die Entfernen-Taste (Entf) betätigen.
- 4. Mittels "Doppelklick" auf die Kopf- oder Fußzeile können Sie diese nun öffnen und die Texte und deren Formatierungen entsprechend Ihren Wünschen gestalten.
- 5. Löschen Sie das Kopfzeilen-Logo wie vorher, indem Sie dieses markieren und die Entfernen-Taste (Entf) betätigen.
- 6. Ein neues Logo fügen Sie ein, indem Sie in der Leiste "Einfügen", Gruppe "Illustrationen" auf das Icon "Grafik" klicken und Ihre Datei auswählen.
- 7. Diese Hinweisseite entfernen Sie, indem Sie (ab dem letzten Seitenumbruch) alles markieren und die Entfernen-Taste (Entf) betätigen.
- 8. Das Dokument ist im Kompatibilitätsmodus (\*.doc) zu vorherigen Office-Versionen gespeichert. In der Leiste "Datei", können Sie das Dokument durch Betätigen der Schaltfläche "Konvertieren" in das aktuelle Format \*.docx umspeichern.

#### **Nutzungsbedingungen von Fachinformationen:**

- (1) Für vorsätzliche oder grob fahrlässige Pflichtverletzungen haftet der Lizenzgeber. Dies gilt auch für Erfüllungsgehilfen.
- (2) Für Garantien haftet der Lizenzgeber unbeschränkt.
- (3) Für leichte Fahrlässigkeit haftet der Lizenzgeber begrenzt auf den vertragstypischen, vorhersehbaren Schaden.
- (4) Der Lizenzgeber haftet nicht für Schäden, mit deren Entstehen im Rahmen des Lizenzvertrags nicht gerechnet werden musste.
- (5) Für Datenverlust haftet der Lizenzgeber nur, soweit dieser auch bei der Sorgfaltspflicht entsprechender Datensicherung entstanden wäre.
- (6) Eine Haftung für entgangenen Gewinn, für Schäden aus Ansprüchen Dritter gegen den Lizenznehmer sowie für sonstige Folgeschäden ist ausgeschlossen.
- (7) Der Lizenzgeber haftet nicht für den wirtschaftlichen Erfolg des Einsatzes der Tools oder Trainings.
- (8) Die Haftung nach dem Produkthaftungsgesetz bleibt unberührt.